# 「タブレットドリル学習」の手順ガイド

春休みの家庭学習として、全ての学年でタブレットドリルに取り組みます。 家庭学習を行う際、タブレットドリルの手順を示すガイドブックとして、本紙を 活用してください。

なお、このタブレットドリルは、進級作業の関係で、3月31日(金)までし かできません。各学年で指定された内容を、必ず 3 月中にして下さい。

## 1 タブレットドリルにアクセス

#### 【方法①】

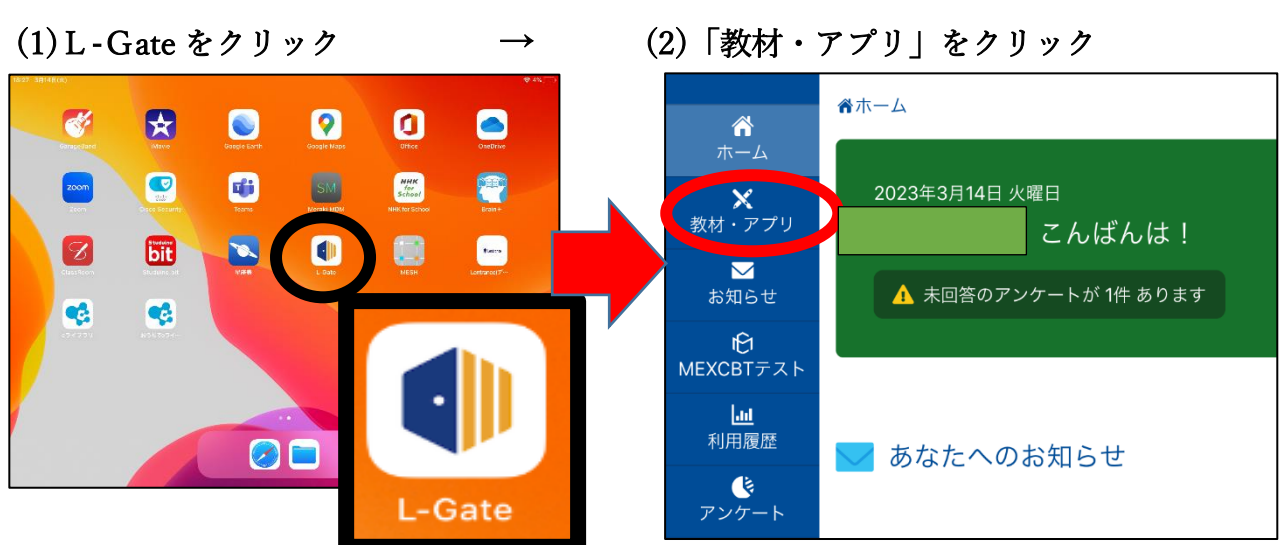

#### (3)「e ライブラリ(SSO)」をクリック

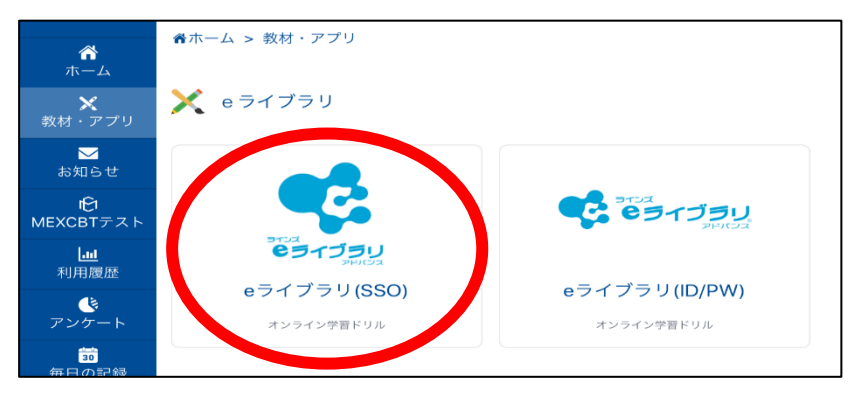

### 【方法②】

(1)「おうちで e ライブラリー」をクリックし、タブレットドリルにアクセス \*個人カードに記載している2次元バーコードを読み込んでもよい。

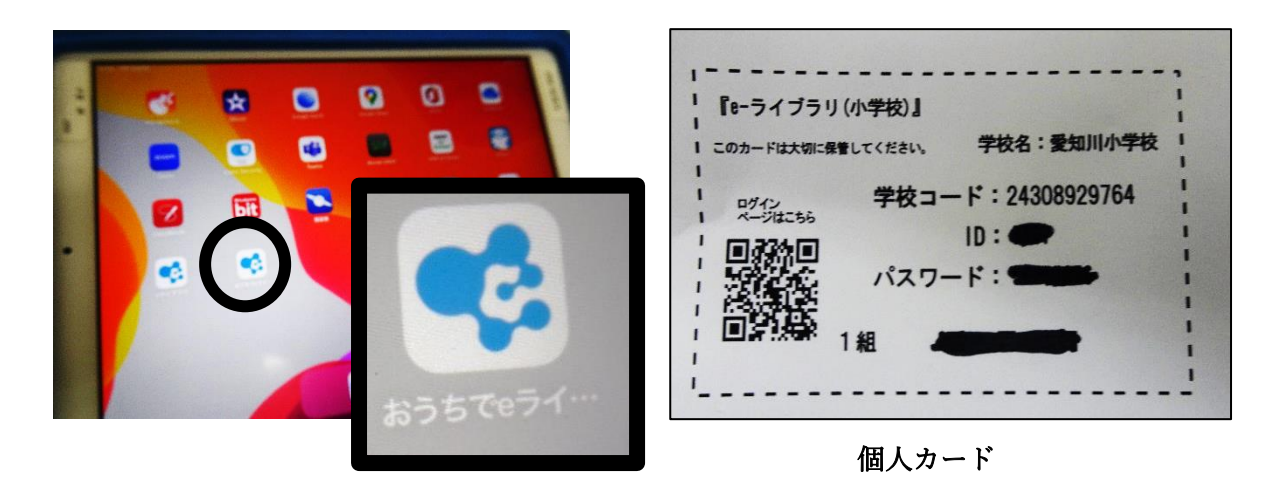

- (2) 学校コード、ID、パスワードを打ち込む。 \*個人カードに上記の3つの情報が記載されています。
- (3) これから学習する問題を指定する

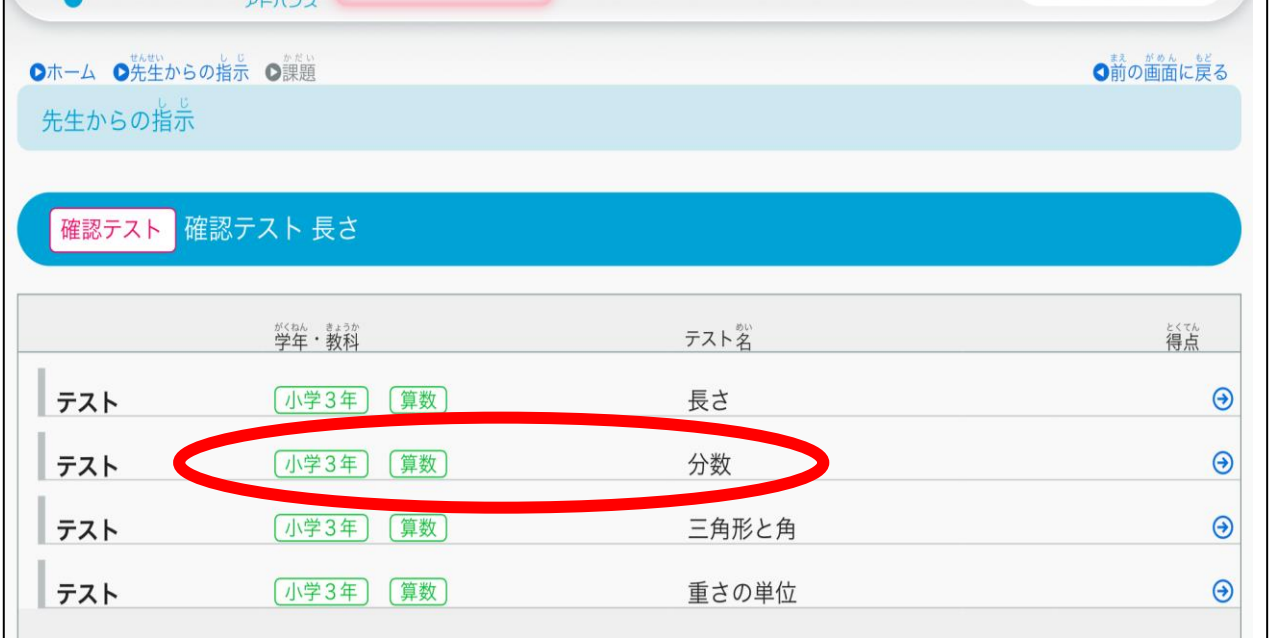

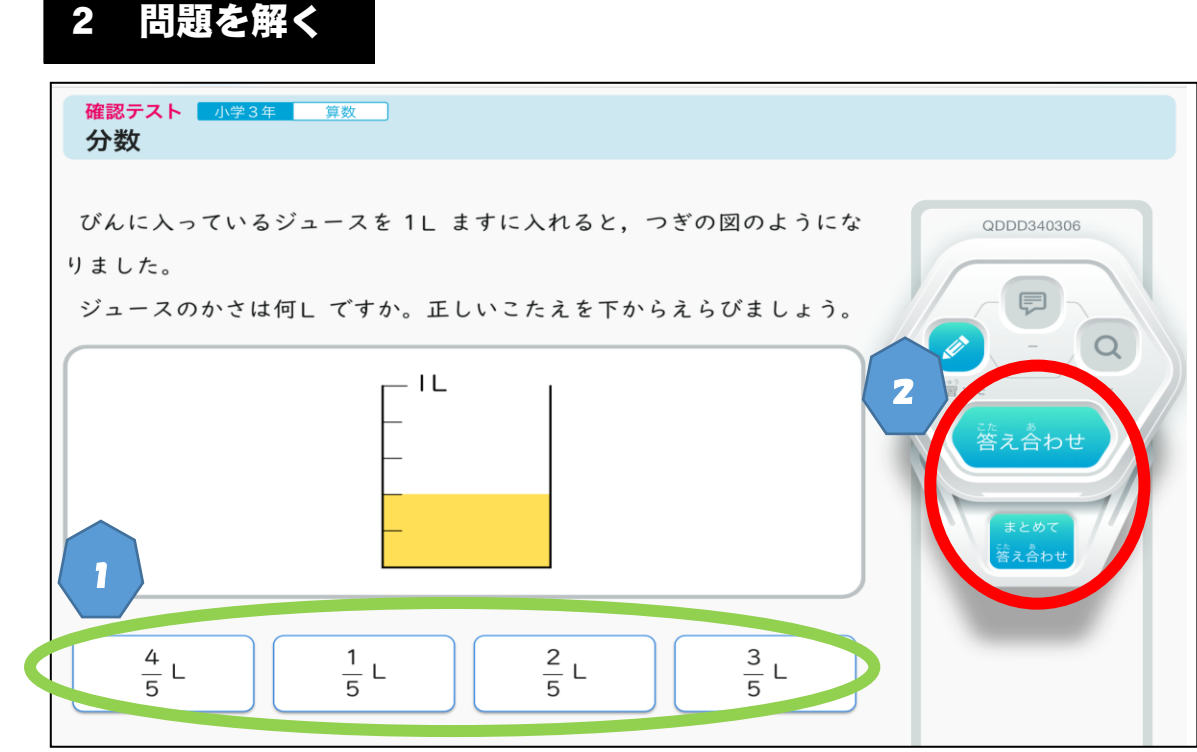

- ① 問題は選択肢制。正答と考える選択肢をクリックする。
- ② 1問終えると、その都度、「答え合わせ」を押して、答えを確かめる。 全て終えから、「まとめて答え合わせ」を押しても採点できるが、問題の途 中でこのボタンを押すと、解答ができなくなる。

## 3. 3 採 点

すべて問題をやり終え、「採点」ボタンを押すと、採点の結果が小問ごとに 一覧で表示される。「解答見直し」ボタンをクリックすると、問題画面にもど ることができる。

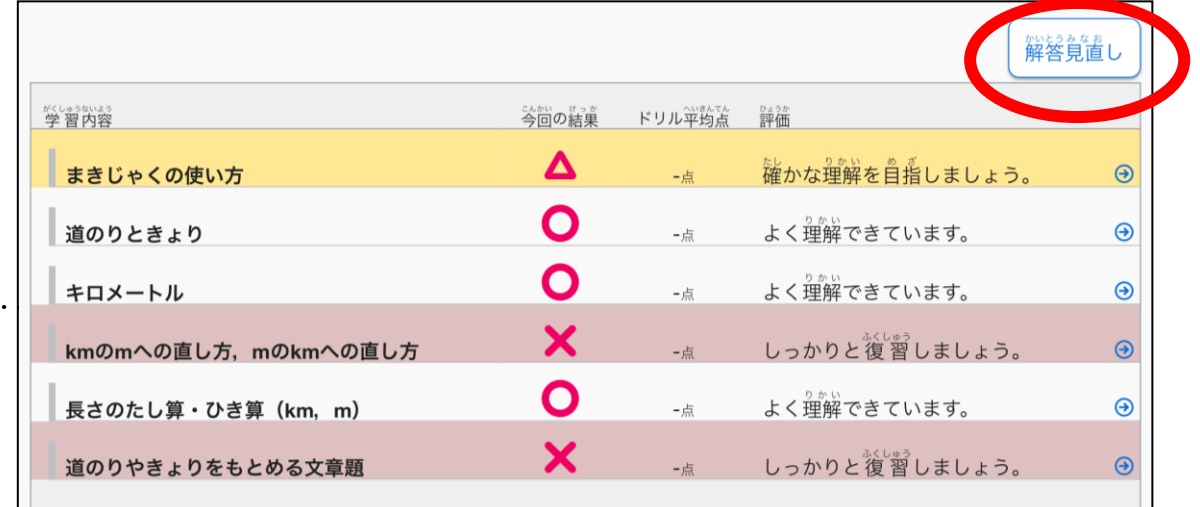

# 4. 4 まちがえた問題を理解する

①画面上に○×で小問ごとの正誤が出るので、×のページをクリックする。 ②画面右の「解答解説」をクリックし、解説を読んで理解を深める。

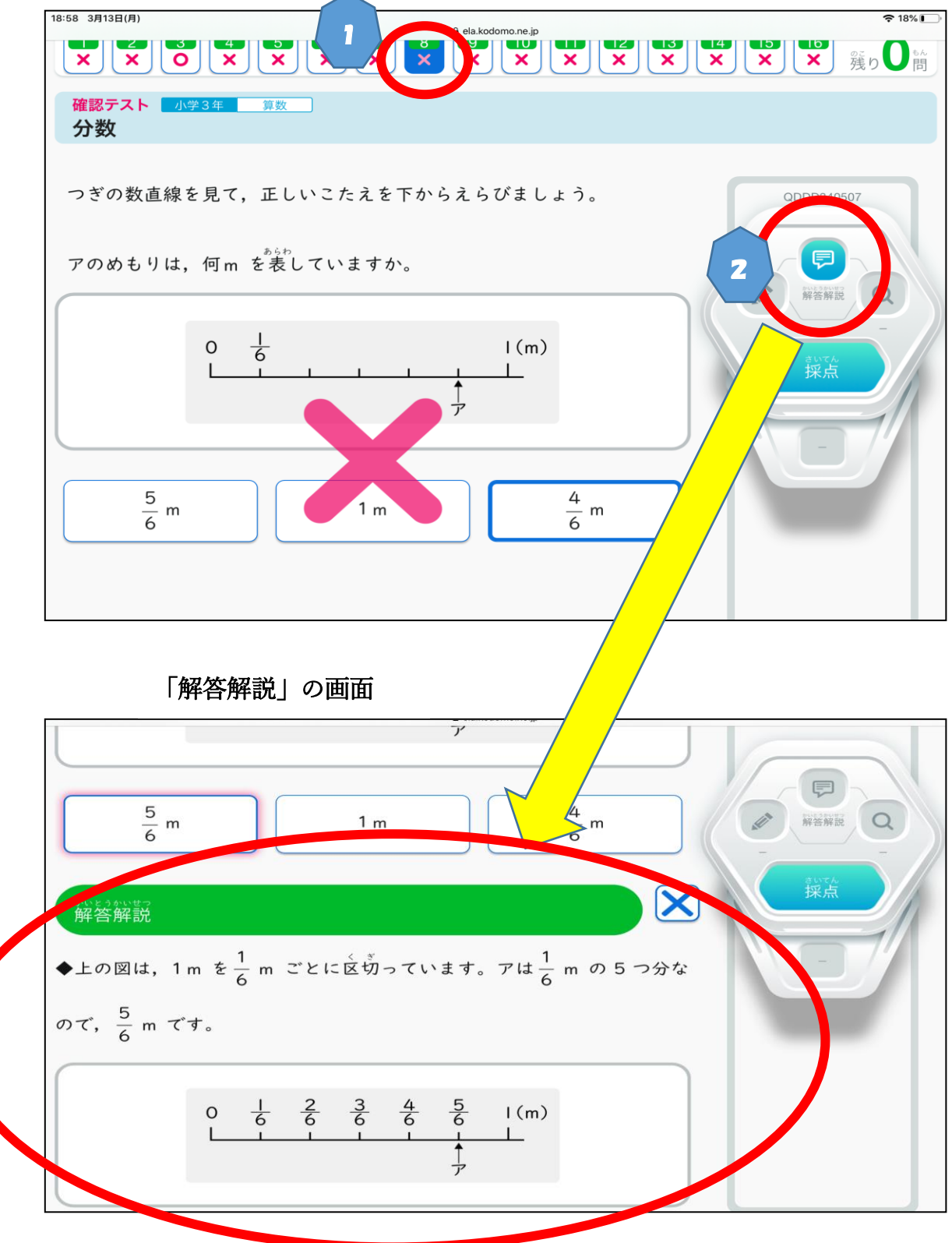

## 5.5 まちがえた問題をさらに理解するための「おすすめ機能」

① 採点結果一覧でまちえた学習内容をクリックする

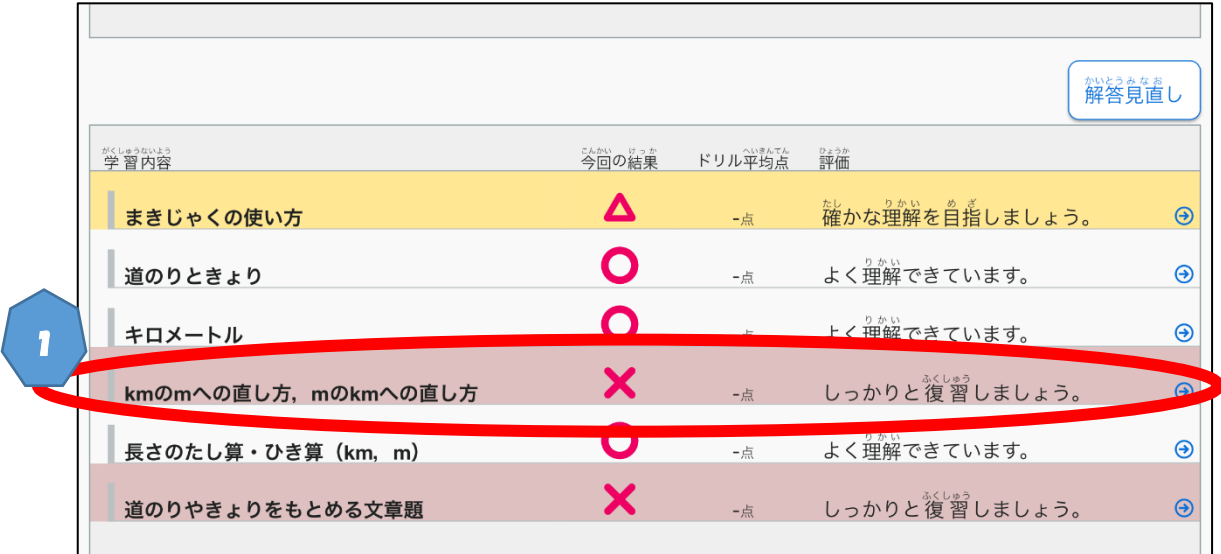

② まちがえた学習内容のタブレットドリル教材が表示されるので、「ドリル に挑戦」をクリックすると、さらに同じような問題に挑戦できる。

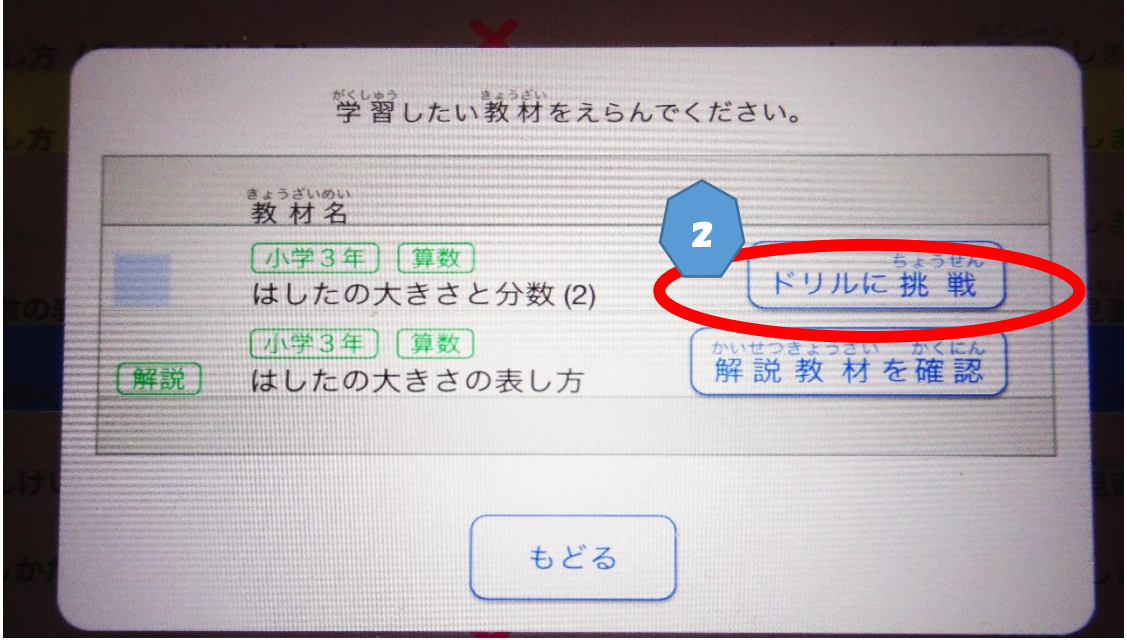

このタブレットドリルは、算数以外にも様々な教科の学習ができ ます。3月中に、タブレットドリルを活用して、今年度の学習をし っかり復習しよう!